## 知 Windows系统安装EPS扫描器后无法启动服务的解决办法

iMC [EPS](https://zhiliao.h3c.com/questions/catesDis/687) **[马永鸿](https://zhiliao.h3c.com/User/other/76490)** 2021-12-29 发表

组网及说明 不涉及

## 问题描述

某局点反馈现场在Windows Server 2012 R2操作系统上安装了EPS扫描器,打开客户端后无法启动服 务。点击"启动服务"按钮无反应。

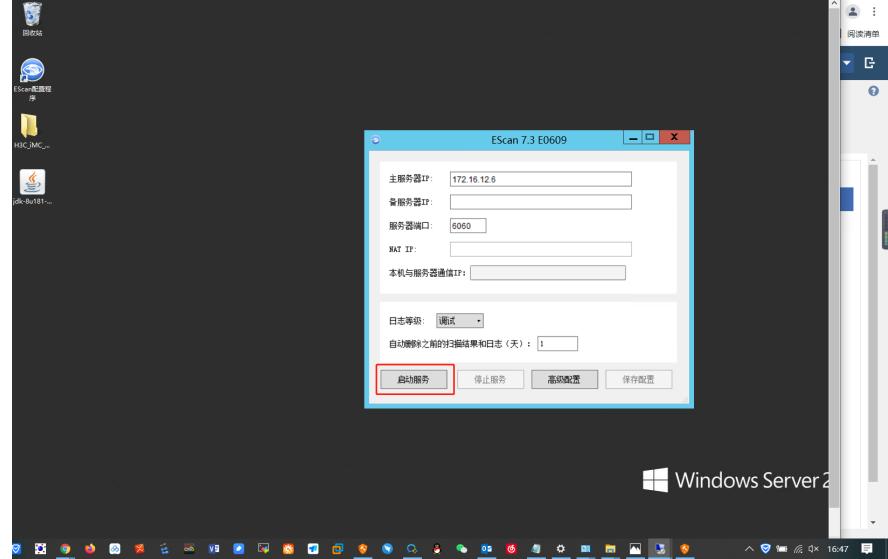

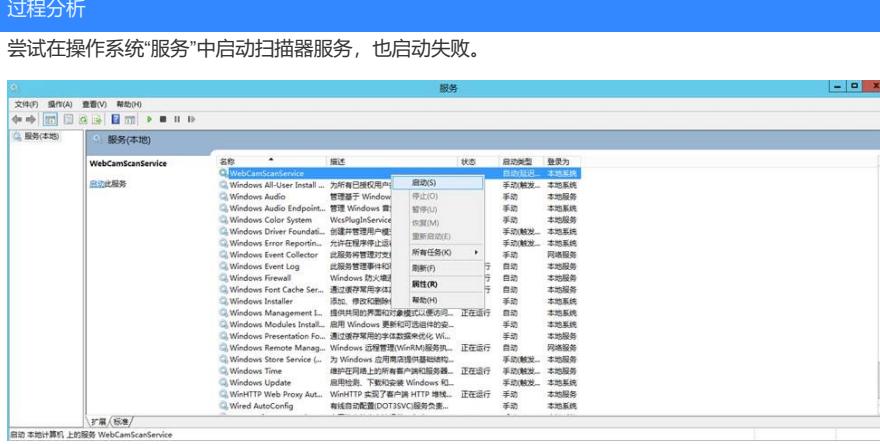

这个问题一般是操作系统自身原因导致的,查看版本说明书中扫描器对于操作系统的要求说明,发现 当使用Windows Server 2012 R2或2008 R2时,操作系统要安装相应的补丁,否则扫描器可能会运行 异常。

## 解决方法

- (1) Windows Server 2012 R2系统下安装扫描器必须安装如下的更新升级文件(按顺序安装):
- ¡ clearcompressionflag.exe(点击右键以管理员权限运行)
- ¡ Windows8.1-KB2919442-x64.msu
- ¡ Windows8.1-KB2919355-x64.msu
- ¡ Windows8.1-KB2932046-x64.msu
- ¡ Windows8.1-KB2934018-x64.msu
- ¡ Windows8.1-KB2937592-x64.msu
- ¡ Windows8.1-KB2938439-x64.msu
- ¡ Windows8.1-KB2959977-x64.msu
- 上述安装包可以从下面的网址下载:
- ¡ https://www.microsoft.com/zh-cn/download/details.aspx?id=42153
- ¡ <https://www.microsoft.com/en-us/download/details.aspx?id=42334>
- 安装完上述更新后,在"控制面板>程序>卸载程序"中找到"Microsoft Visual C++ 2015

Redistributable(x64)-14.0.23026", 右键选择"更改", 然后点击"修复"; 如果在"控制面板>程序>卸载程 序"中没有找到"Microsoft Visual C++ 2015 Redistributable(x64)-14.0.23026", 则不需要处理。安装完 上述更新后,如果还是有问题,请安装Windows8.1-KB2999226-x64更新后重启系统。

(2) Windows Server 2008 R2系统下安装扫描器前,必须升级到Windows Server 2008 R2 Service Pack 1,更新文件名如下:windows6.1-KB976932-X64.exe

上述安装包可以从下面的网址下载: https://www.microsoft.com/zh-cn/download/details.aspx?id=5842 安装完上述更新后,在""控制面板>程序>卸载程序"中找到"Microsoft Visual C++ 2015 Redistributable(x64) -14.0.23026", 右键选择"更改", 然后点击"修复";如果在"控制面板>程序>卸载程序"中没有找到"Microsoft Vi sual C++ 2015 Redistributable(x64)-14.0.23026", 则不需要处理。安装完上述更新后, 如果还是有问题, 请 安装Windows8.1-KB2999226-x64更新后重启系统。